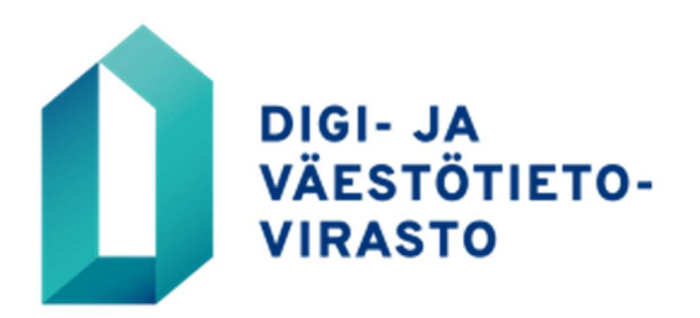

## DIGI- JA VÄESTÖTIETOVIRASTON HUOLTOWEB -JÄRJESTELMÄN VASTUUKÄYTTÄJÄN OHJE

# Sisällys

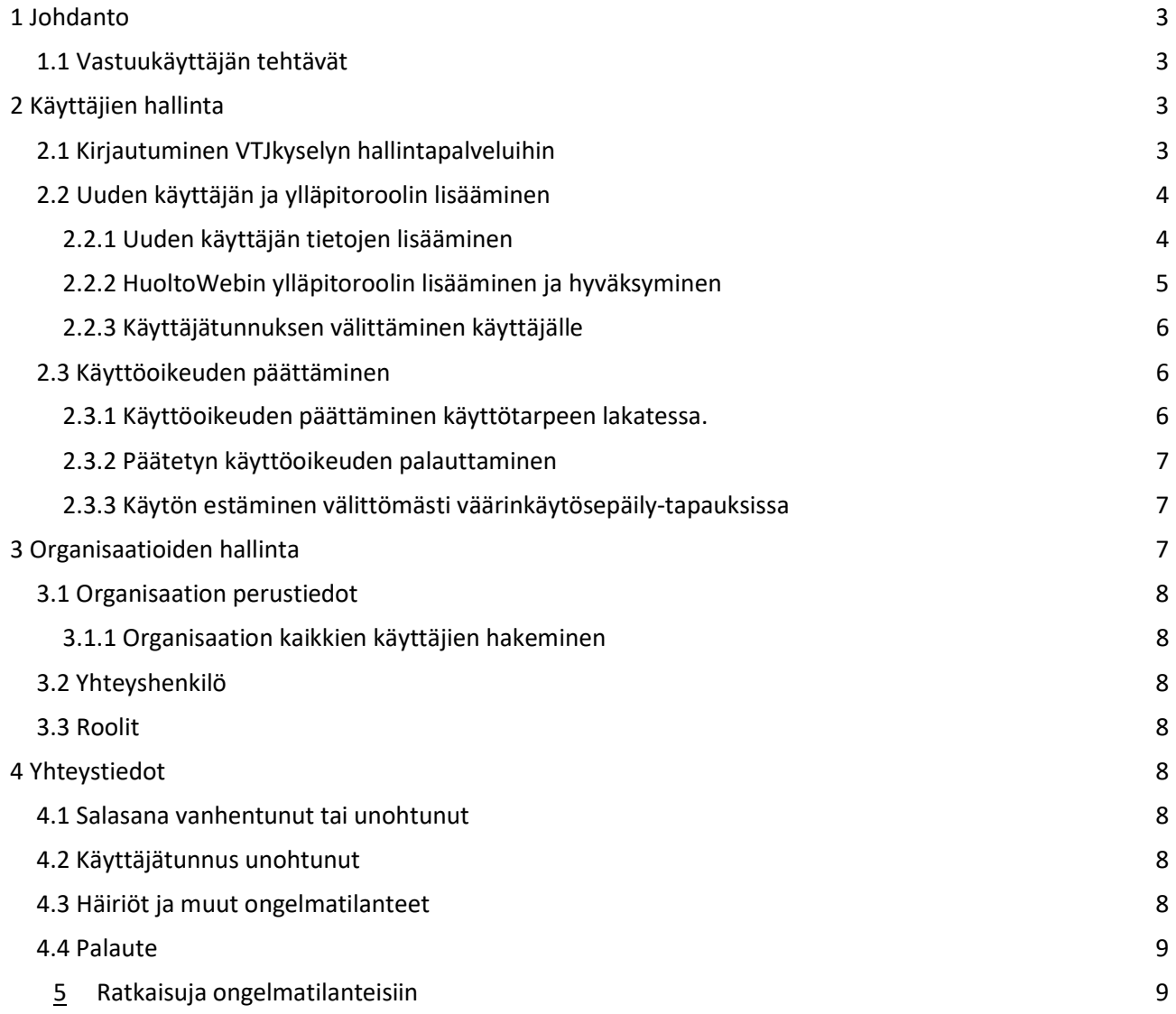

#### Johdanto

Tämä ohje on tarkoitettu HuoltoWeb- käyttöliittymän vastuukäyttäjälle. HuoltoWebin käyttäjähallinta hoidetaan VTJkyselyn hallintapalveluissa. Vastuukäyttäjällä on oikeudet VTJkyselyn hallintapalveluihin, jossa vastuukäyttäjä voi selata ja muokata oman organisaationsa käyttäjätietoja, tehdä uusia käyttäjäehdotuksia ja käyttäjien roolien muutosehdotuksia, päivittää käyttäjätietoja ja päättää käyttöoikeuksia.

Jokaisella HuoltoWebin asiakasorganisaatiolla tulee olla erikseen nimetty vastuukäyttäjä. Vastuukäyttäjällä on päävastuu oman organisaationsa HuoltoWebin käytöstä.

Vastuukäyttäjäoikeuksia haetaan sähköisesti verkkoasioinnin kautta.

#### 1.1 Vastuukäyttäjän tehtävät

Vastuukäyttäjän tehtävät:

- 1.Seurata ja valvoa oman organisaationsa HuoltoWebin käyttöä sekä huolehtia siitä, että käyttöoikeuksia haetaan vain virka- tai työtehtävien mukaisiin rooleihin.
- 2.Tehdä organisaation käyttäjäkohtaiset hakemukset ja päivittää käyttäjätietojen muutokset hallintapalveluiden kautta järjestelmään.
- 3.Vastuukäyttäjällä on velvollisuus huolehtia siitä, että tarpeettomat käyttäjätunnukset poistetaan viipymättä ja käyttäjätiedot ovat VTJkyselyn hallintapalveluissa ajan tasalla.
- 4.Vastuukäyttäjä huolehtii siitä, että käyttöoikeuksia haetaan vain virka- tai työtehtävien mukaisiin rooleihin.

5.Toimittaa käyttäjätunnukset uusille käyttäjille.

Organisaatiossa on hyvä olla kaksi vastuukäyttäjää, jotta käyttöoikeuksia voidaan saattaa voimaan myös lomien, sijaisuuksien tai muiden poissaolojen aikana.

Jos käyttäjätunnusta ei ole käytetty 12 kuukauden aikana, se suljetaan ilman erillistä ilmoitusta.

#### 2 Käyttäjien hallinta

2.1 Kirjautuminen VTJkyselyn hallintapalveluihin

VTJkyselyn hallintapalveluihin kirjaudutaan käyttäjätunnuksella ja salasanalla tai organisaatiokortilla osoitteessa: VTJ kysely

Tarkemmat kirjautumisohjeet ovat erillisessä käyttäjän ohjeessa.

Kirjauduttuasi näet VTJkyselyn etusivun. Päästäksesi hallintapalveluihin, klikkaa vasemmalla olevaa Vastuukäyttäjä-linkkiä Hallintapalvelut-otsikon alta.

## 2.2 Uuden käyttäjän ja ylläpitoroolin lisääminen

- 1. Vastuukäyttäjä lisää uuden käyttäjän tiedot VTJkyselyssä
- 2. Vastuukäyttäjä lisää käyttäjälle roolin ja hyväksyy sen
- 3. DVV tarkastaa ja hyväksyy roolin
- 4. Vastuukäyttäjä välittää HuoltoWebin käyttäjälle käyttäjätunnuksen.

HuoltoWebin ylläpitorooli on VTJHWYP

Käyttäjän tila on nyt esitetty, ja käyttäjätunnus-kenttä on vielä tyhjä.

## 2.2.1 Uuden käyttäjän tietojen lisääminen

- Klikkaa VTJkyselyn etusivulta hallintapalvelut-otsikon alta Vastuukäyttäjä linkkiä
- Valitse Käyttäjien hallinta
- Hae käyttäjää nimellä tai henkilötunnuksella, jotta varmistut siitä, että samaa käyttäjää ei lisätä useamman kerran. Kirjoita hakukenttiin nimi tai henkilötunnus, ja valitse "Hae"
	- o Jos käyttäjää ei löydy, klikkaa hae-napin viereen ilmestynyttä "Lisää uusi käyttäjä'"-nappia
	- o Jos käyttäjä löytyy, siirry käyttäjän tietoihin klikkaamalla "valitse" käyttäjän nimen vasemmalta puolelta. Voit siirtyä ohjeessa kohtaan 2.2.2 VTJylläpitoroolin lisääminen ja hyväksyminen.
- Kun olet valinnut "Lisää uusi käyttäjä", syötä uudesta käyttäjästä Perustiedot välilehdelle alla olevat tiedot. Tämän jälkeen paina tallenna.
	- o Etunimi
	- o Sukunimi
	- o Henkilötunnus
	- o Sähköpostiosoite (Vain henkilökohtainen työsähköposti)
	- o Kieli (suomi/ruotsi)
- Käyttäjän tila on nyt esitetty, ja käyttäjätunnus-kenttä on vielä tyhjä.

#### 2.2.2 HuoltoWebin ylläpitoroolin lisääminen ja hyväksyminen

Kun uudelle käyttäjälle on tallennettu perustiedot, tai jo olemassa oleva käyttäjä löytyy haun kautta, käyttäjälle voi lisätä HuoltoWebin ylläpitoroolin.

- Valitse Roolit organisaatiossa-välilehti
- Klikkaa Lisää rooli organisaatiossa-painiketta
- Valitse organisaatio, johon käyttäjä lisätään.

Oletuksena on vastuukäyttäjän oma organisaatio. Jos haluat lisätä käyttäjän oletusorganisaatioon, paina Jatka

- o Jos olet useamman organisaation vastuukäyttäjä ja haluat lisätä käyttäjän muuhun organisaatioon kuin omaasi, valitse "Tyhjennä" ja "Hae". Avautuu ikkuna, jonka avulla voit etsiä ja valita oikean organisaation.
- Kun organisaatio on valittu, valitse käyttäjälle Rooli -alasvetovalikosta haluttu rooli. Vastuukäyttäjän rooli näkyy alasvetovalikossa, mutta sen valitseminen ei ole mahdollista. Vastuukäyttäjän roolia haetaan aina verkkoasioinnin kautta Digi- ja väestötietovirastolta. Kuhunkin rooliin sisältyvät oikeudet hallintapalvelukäyttäjä voi varmistaa Organisaatioiden hallinta -valikosta organisaation Roolit – välilehdeltä
- Lisää roolin voimassaolon alkamispäivä. Jos kyseessä on määräaikainen käyttöoikeus (esim. määräaikainen työtehtävä), voit antaa myös voimassaolon päättymispäivän
- Paina tallenna
- Sinun täytyy vielä hyväksyä rooli klikkaamalla "hyväksy rooliehdotus" (katso kuva alla).
- Sen jälkeen rooli muuttuu "asiakashyväksytty"- tilaan ja käyttäjä siirtyy DVV:n hyväksyttäväksi.

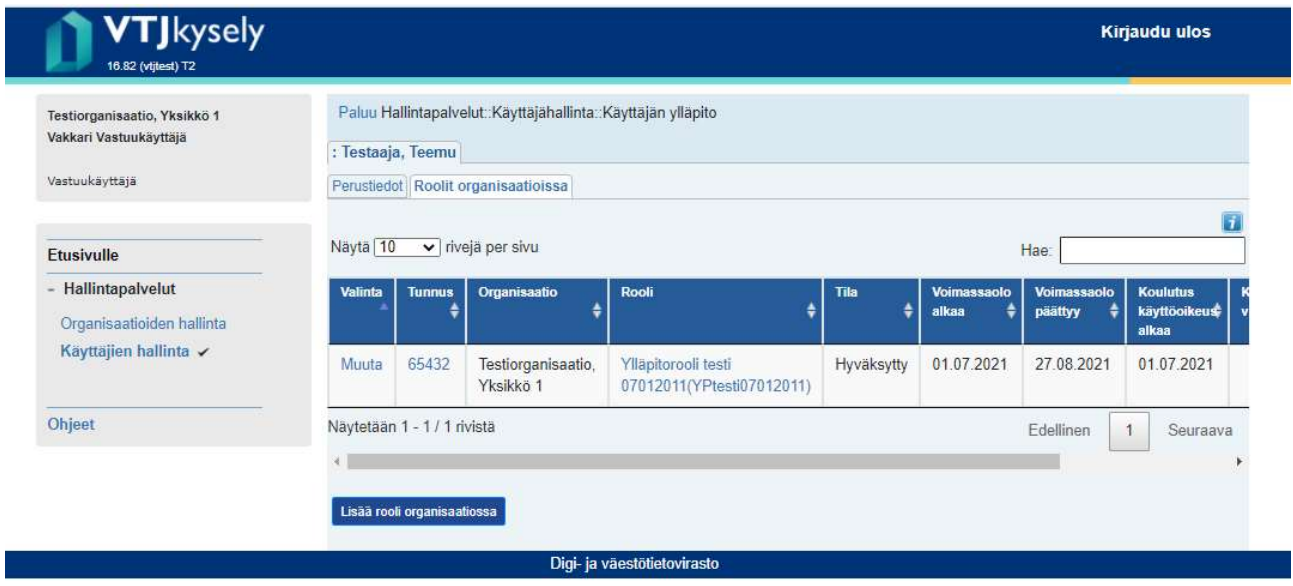

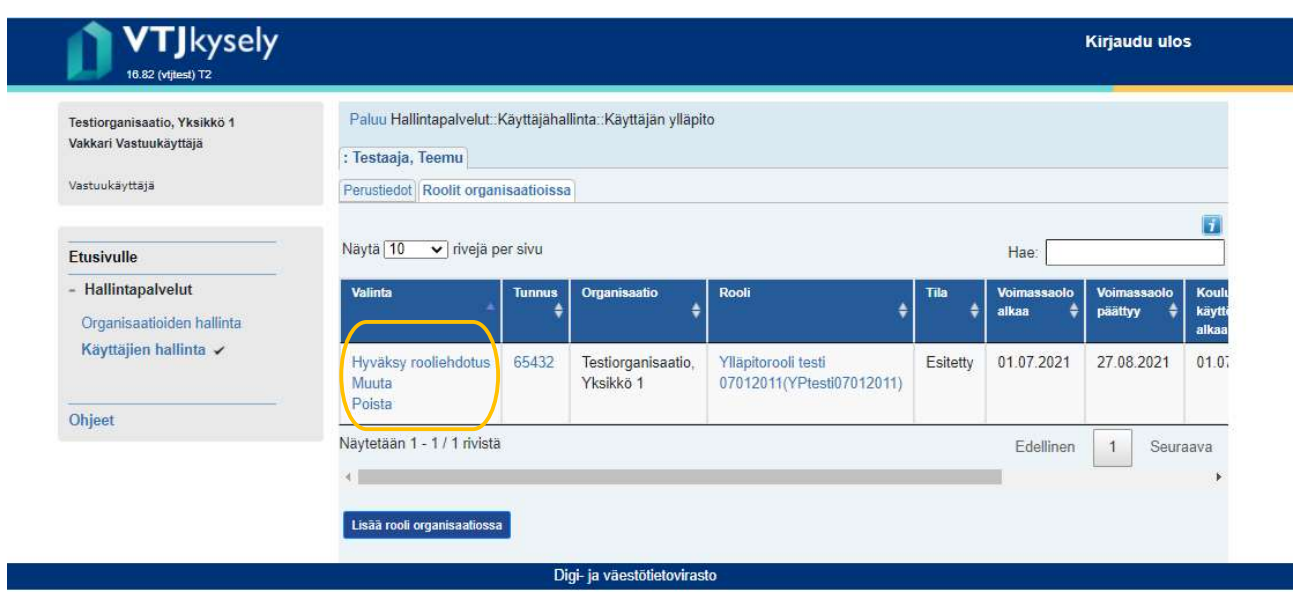

## 2.2.3 Käyttäjätunnuksen välittäminen käyttäjälle

- Kun Digi- ja väestötietovirasto on hyväksynyt käyttäjän roolin, käyttäjälle muodostuu käyttäjätunnus. Salasana lähtee käyttäjälle salattuna sähköpostina. Käyttöoikeuden voimaantulosta ei lähetetä erillistä ilmoitusta.
- Vastuukäyttäjä välittää käyttäjätunnuksen käyttäjälle turvallisella tavalla:
	- o Hae uuden käyttäjän tiedot joko käyttäjän nimellä tai henkilötunnuksella, tai listaamalla kaikki organisaation käyttäjät
	- o Välitä uudelle käyttäjälle käyttäjätunnus, HuoltoWebin kirjautumisohje ja verkko-osoite. Käyttäjätunnusta ei saa välittää suojaamattomalla sähköpostilla.
	- o Uusi käyttäjä kirjautuu HuoltoWebiin käyttäjätunnuksella ja salasanalla, hyväksyy käyttöehdot, tarkistaa omat tietonsa, määrittelee turvakysymyksen salasanan vapautusta varten ja vaihtaa itselleen uuden salasanan.

## 2.3 Käyttöoikeuden päättäminen

2.3.1 Käyttöoikeuden päättäminen käyttötarpeen lakatessa.

Vastuukäyttäjän velvollisuus on päättää käyttöoikeudet niiltä käyttäjiltä, joiden käyttötarve HuoltoWebiin on lakannut. Myös esimerkiksi pidemmän virkavapauden ajaksi käyttäjän käyttöoikeus tulee päättää.

- Hae käyttäjä käyttäjien hallinnan kautta ja mene käyttäjän Perustiedot-välilehdelle.
- Valitse Toiminnot-valikosta "Päätä käyttöoikeus" ja paina Suorita-painiketta

 Syötä avautuvaan ikkunaan käyttöoikeuden päättymispäivämäärä (esim. määräaikaisen työsuhteen vuoksi), käyttöoikeus päättyy automaattisesti roolin päättyessä.

## 2.3.2 Päätetyn käyttöoikeuden palauttaminen

Jos käyttäjän käyttöoikeus on päätetty, ja käyttäjä tarvitsee jälleen oikeuden HuoltoWebiin:

- Hae käyttäjä käyttäjien hallinnan kautta asettamalla Roolin tila –kenttään hakuehdoksi "päättynyt" ja syöttämällä hakuehdoksi nimi, henkilötunnus tai käyttäjätunnus
- Kun käyttäjän tiedot löytyvät, klikkaa "valitse" ja siirry "roolit organisaatiossa" välilehdelle
- Tee uusi HuoltoWebin ylläpitorooliehdotus (ks. 2.2.2)

Jos käyttäjää ei löydy hakutoiminnolla, syötä hänet järjestelmään uutena käyttäjänä.

## 2.3.3 Käytön estäminen välittömästi väärinkäytösepäily-tapauksissa

Vastuukäyttäjä voi estää käyttäjän HuoltoWebin käytön tilapäisesti ja välittömästi esimerkiksi tilanteissa, joissa epäillään käyttäjätunnuksen ja salasanan joutuneen ulkopuolisen tietoon, tai väärinkäytösepäilyn vuoksi. Muihin tilapäisiin käytön keskeytyksiin, kuten lomiin ja vuorotteluvapaisiin, toimintoa ei tule käyttää.

- Hae käyttäjä käyttäjien hallinnasta ja siirry käyttäjän Perustiedot-välilehdelle.
- Valitse Toiminnot-alasvetovalikosta "Estä käyttö" ja paina Suorita-painiketta

Kun käyttö on estetty, käyttäjän tiedot eivät poistu käyttäjähallinnasta, mutta hän ei pääse tekemään hakuja tai ylläpitämään tietoja.

Käytön sallimiseksi uudelleen vastuukäyttäjän täytyy ottaa yhteyttä Digi- ja väestötietovirastoon.

## 3 Organisaatioiden hallinta

Vastuukäyttäjä voi tarkistaa ja päivittää oman organisaationsa tietoja.

- Klikkaa etusivulta hallintapalvelut-otsikon alta "vastuukäyttäjä" -linkkiä
- Valitse vasemmalta "Organisaatioiden hallinta"
- Syötä hakuehdoksi organisaation nimi tai asiakasnumero, tai jätä kenttä tyhjäksi.
- Valitse Hae. Jos et syötä hakuehtoja ja painat Hae-painiketta, saat listauksen kaikista organisaatioista, joihin sinulla on hallintaoikeus.

#### 3.1 Organisaation perustiedot

Vastuukäyttäjä voi muokata organisaation tietoja, jotka näkyvät valkoisella pohjalla. Harmaalla pohjalla näkyviä tietoja ei voi muokata, näiden tietojen muuttamiseksi tulee ottaa yhteyttä Digi- ja väestötietovirastoon.

Jos vastuukäyttäjällä on hallinnassaan monia organisaatioita, oikeassa reunassa näkyy organisaation rakenne. Muita yksiköitä pääsee hallinnoimaan klikkaamalla organisaation nimeä.

#### 3.1.1 Organisaation kaikkien käyttäjien hakeminen

- Mene organisaation perustiedot-välilehdelle
- Valitse "Toiminnot"- alasvetovalikosta "Hae organisaation käyttäjät" ja klikkaa suorita.

#### 3.2 Yhteyshenkilö

Yhteystiedot-välilehdellä on tiedot organisaation HuoltoWebin yhteyshenkilöstä. Vastuukäyttäjä voi päivittää näitä tietoja.

Yhteyshenkilön ei tarvitse olla sama henkilö kuin organisaation vastuukäyttäjä.

#### 3.3 Roolit

Roolit välilehdellä näkyvät organisaatioille sallitut HuoltoWebin roolit. Klikkaamalla roolin tunnusta, pääset tarkastelemaan kuhunkin rooliin kuuluvia ominaisuuksia.

## 4 Yhteystiedot

## 4.1 Salasana vanhentunut tai unohtunut

Käyttäjän tulee soittaa asiakastukeen puh 020 343 433 tai tilata uusi salasana kirjautumissivun "Tilaa uusi salasana" linkin kautta.

## 4.2 Käyttäjätunnus unohtunut

Vastuukäyttäjän tulee ottaa yhteyttä Digi- ja väestötietovirastoon. HuoltoWebin käyttäjät ottavat yhteyttä vastuukäyttäjään.

## 4.3 Häiriöt ja muut ongelmatilanteet

Tee ilmoitus häiriöistä ja käytön ongelmatilanteista VTJkyselyn käytössä asiakastukeen p. 020 343 433 tai dvv.sd(at)tietoevry.com

VTJkyselyn käyttöä koskevissa tiedusteluissa tarvitaan seuraavat tiedot:

Käyttäjän nimi

- Käyttäjätunnus
- Organisaation nimi
- Kuvaus ongelmasta
- Järjestelmän antamat virheilmoitukset
- Missä käyttäjäroolissa käyttäjä on ollut kirjautuneena, kun ongelma esiintyi

## 4.4 Palaute

## Palautetta voi lähettää sähköpostiin: ilmoitusliikenne(at)dvv.fi

## 5 Ratkaisuja ongelmatilanteisiin

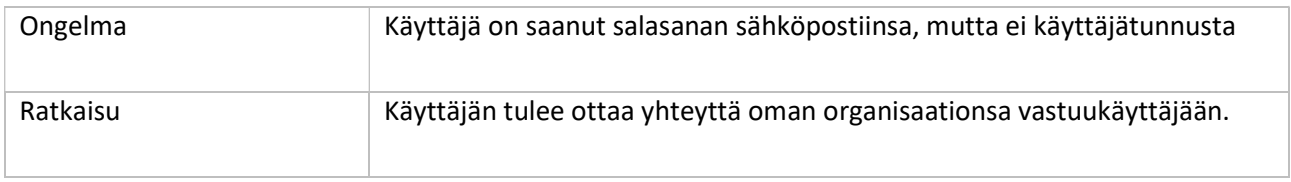

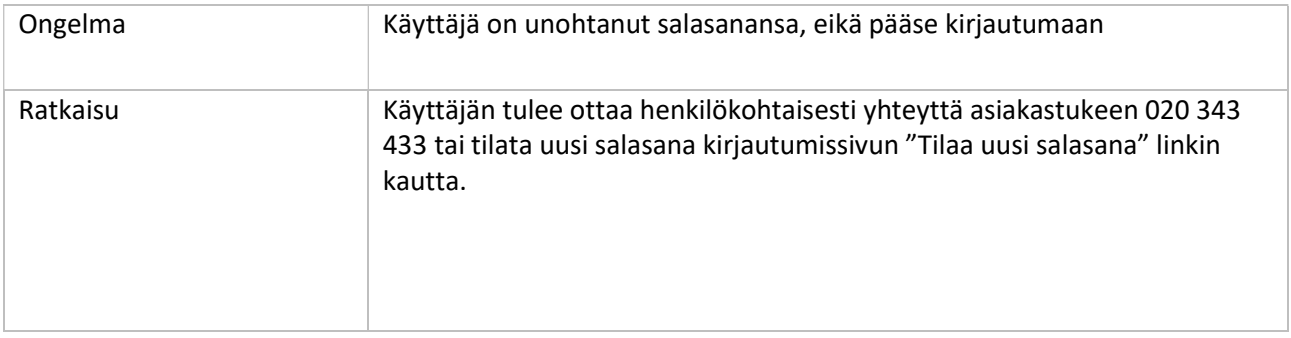

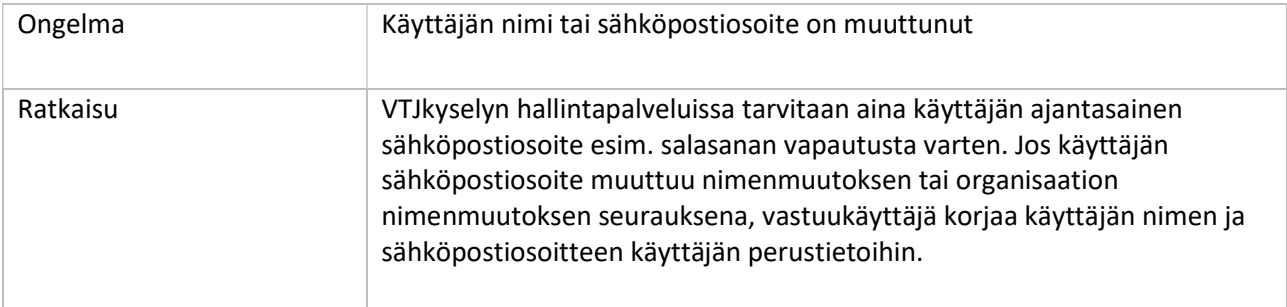

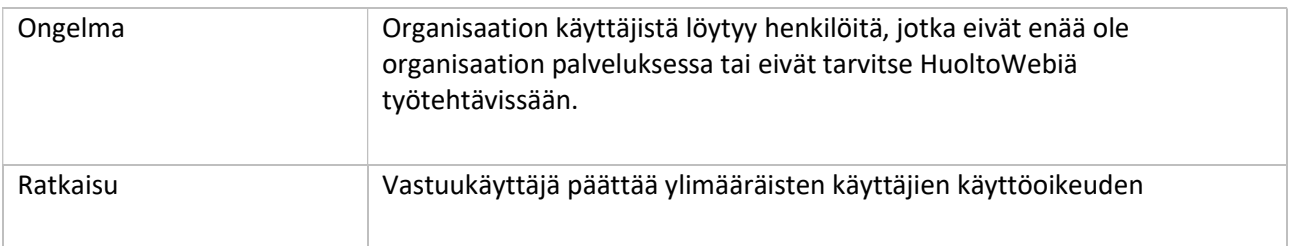